工事番号<u>MR1801</u> 資料番号M 1 9 6 1 0 作 成 日 2019.06.10 改 訂 日 2019.06。17

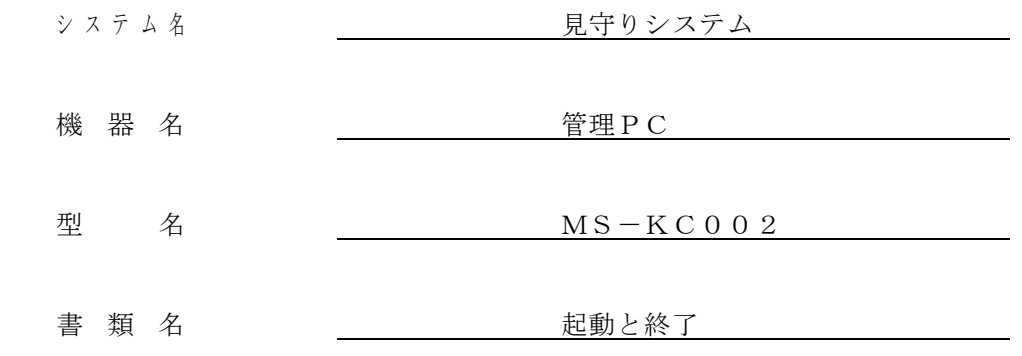

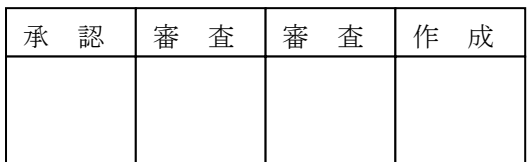

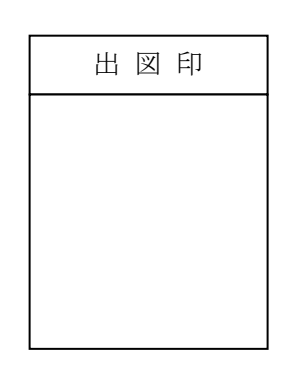

# ■ ズ』□ ワイエイシイエレックス株式会社

改 訂

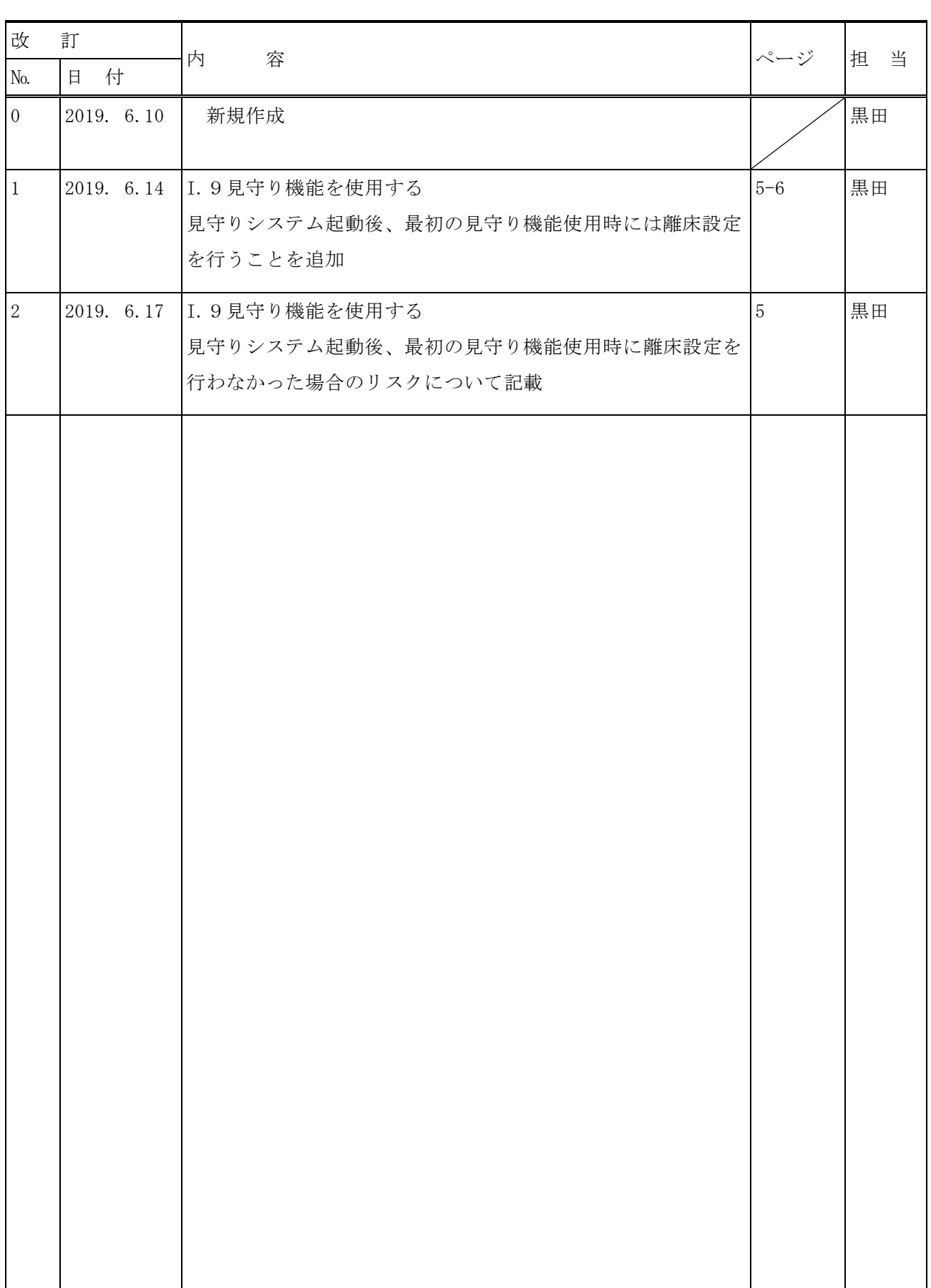

 $\mathcal{L}$ 

資料番号<u>M19610</u> 作 成 日 2019.06.10 改 訂 日 2019.06.17

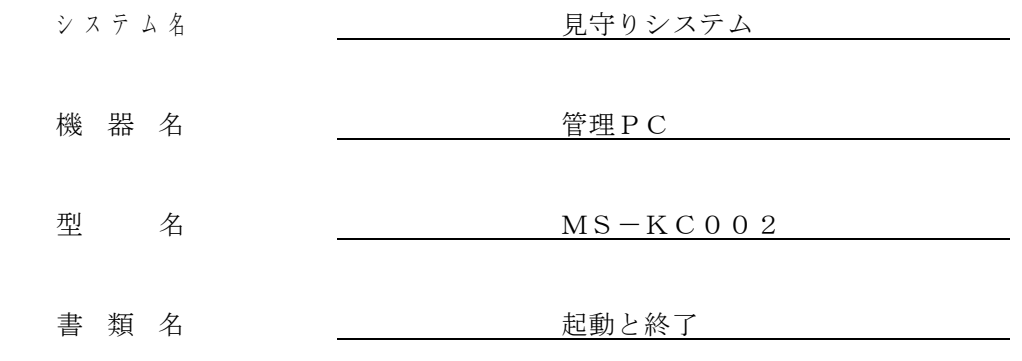

# ■ アイエイシイエレックス株式会社

 $\boxplus$ 次

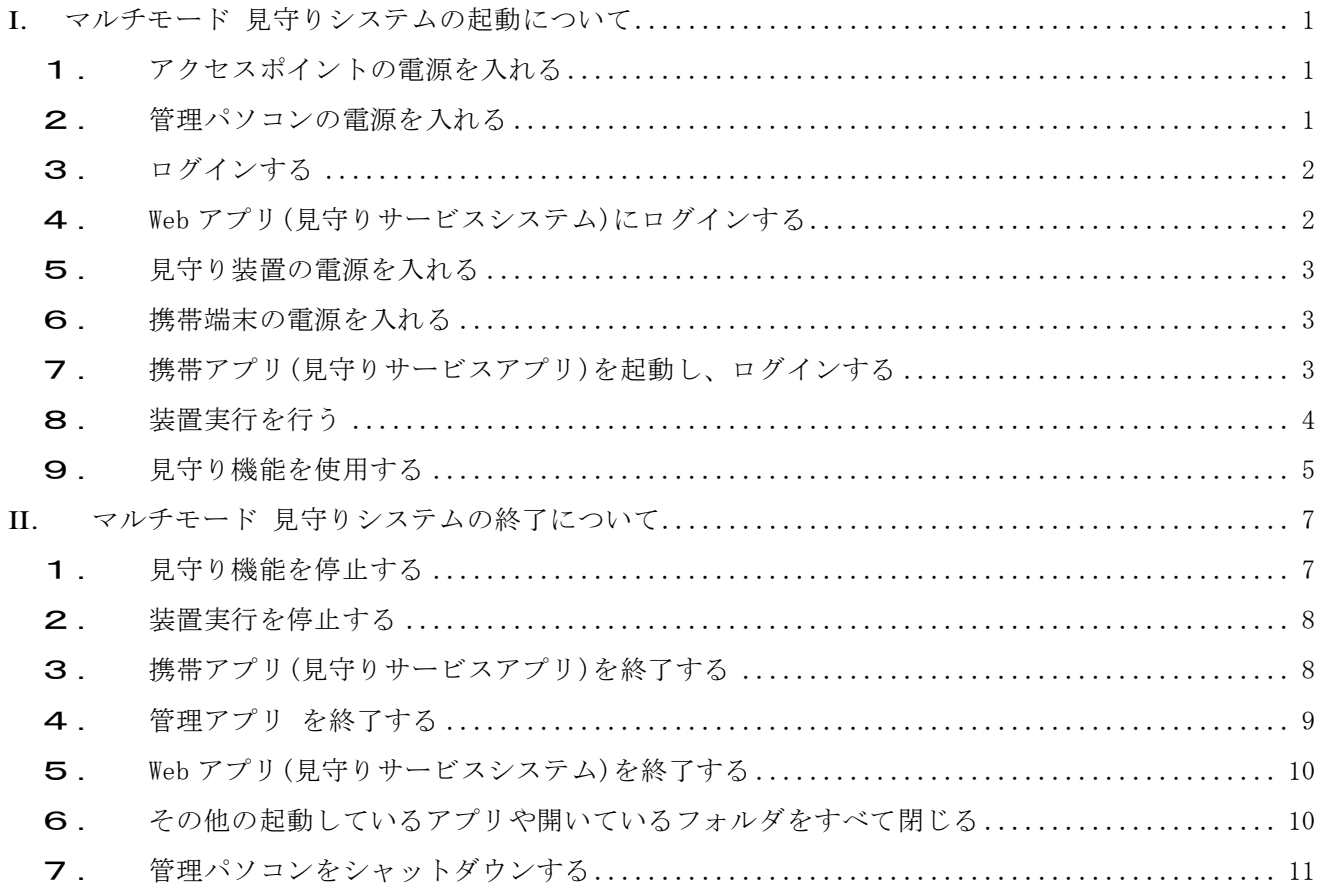

#### 1 / 11

#### <span id="page-4-0"></span>**I.** マルチモード 見守りシステムの起動について

アクセスポイントの電源を入れる 管理パソコンの電源を入れる ログインする Web アプリ(見守りサービスシステム)にログインする 見守り装置本体の電源を入れる 携帯端末の電源を入れる 携帯アプリ(見守りサービスアプリ)を起動し、ログインする 装置実行を行う 見守り機能を使用する

#### <span id="page-4-1"></span>1. アクセスポイントの電源を入れる

アクセスポイントに電源が入っていない場合は電源を入れてください アクセスポイントは電源を入れてから動作するまでに 5 分ほどかかります

#### <span id="page-4-2"></span>2. 管理パソコンの電源を入れる

管理パソコンの電源マークとアクセスランプが完全に消灯していることを確認し、電源ボタンを 押してください

※ 電源マークとアクセスランプが点灯、点滅している場合パソコンは動作中です パソコンのシャットダウンを行っている場合は消灯するまでお待ちください

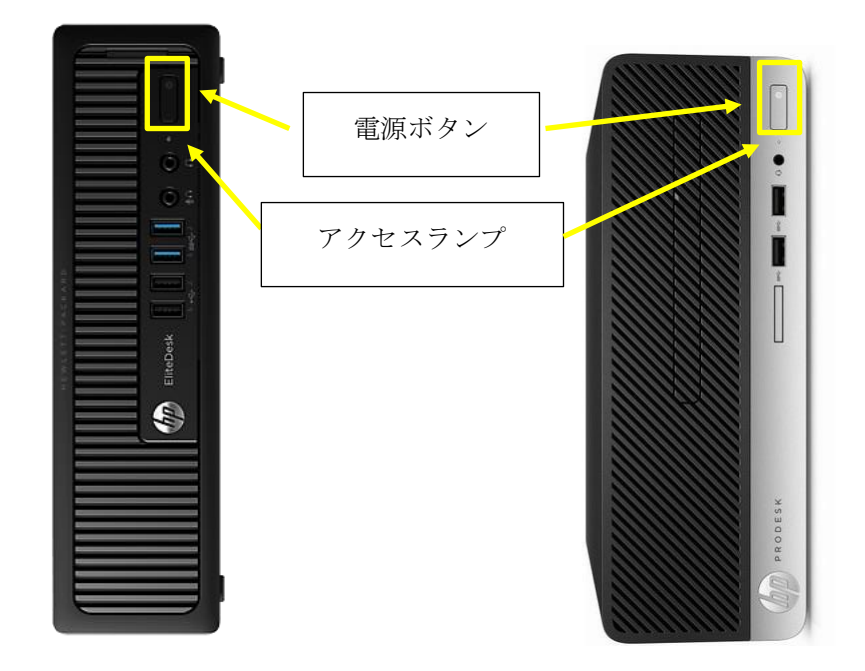

2 / 11

# <span id="page-5-0"></span>3. ログインする

画面に映像が表示されるので、キーボードの enter キーを押してください パスワードが求められるので、

Mi-Ru

と入力し、enter キーを押してください

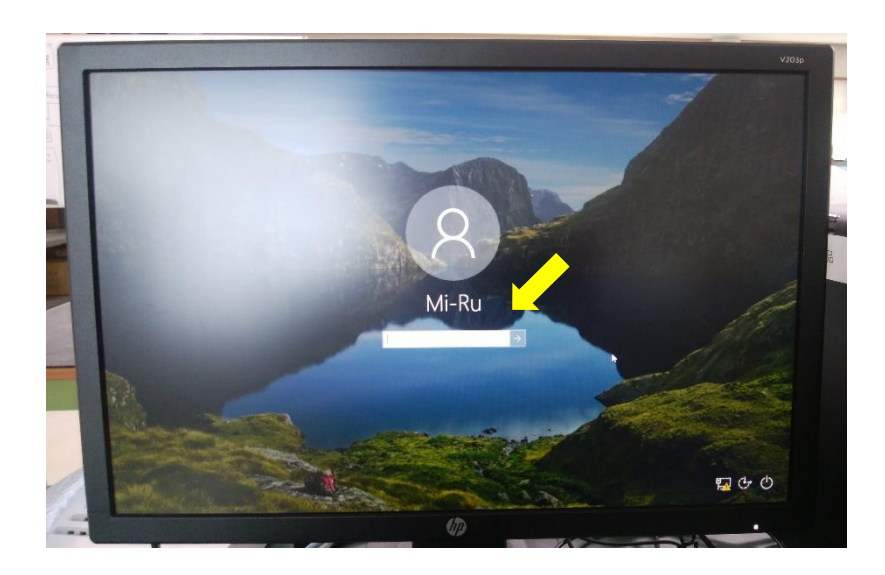

# <span id="page-5-1"></span>4. Web アプリ(見守りサービスシステム)にログインする

Web アプリは PC を起動すると自動で起ちあがりますので何も触らずお待ちください Web アプリが起動するとユーザー名とパスワードが求められるので、

ユーザー名: mimamori

パスワード: 1234

と入力し、[ログイン]をクリックしてください

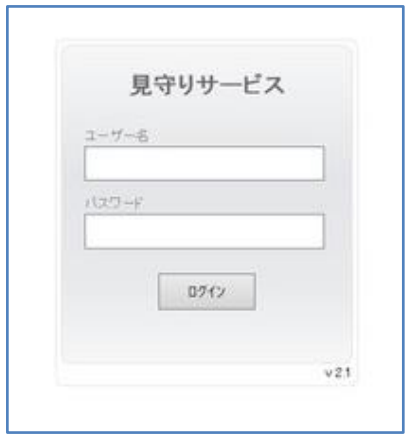

#### <span id="page-6-0"></span>5. 見守り装置の電源を入れる

見守り装置に電源が入っていない場合は電源を入れてください 見守り装置は電源を入れてから動作するまでに1分ほどかかります 起動すると起動音が鳴ります

### <span id="page-6-1"></span>6. 携帯端末の電源を入れる

携帯端末に電源が入っていない場合は電源を入れてください 電源ボタン長押し 携帯端末は電源を入れてから動作するまでに 5 分ほどかかります

# <span id="page-6-2"></span>7. 携帯アプリ(見守りサービスアプリ)を起動し、ログインする

携帯アプリ(見守りサービスアプリ)をタップしてください 携帯アプリが起動するので[次へ]をタップしてください

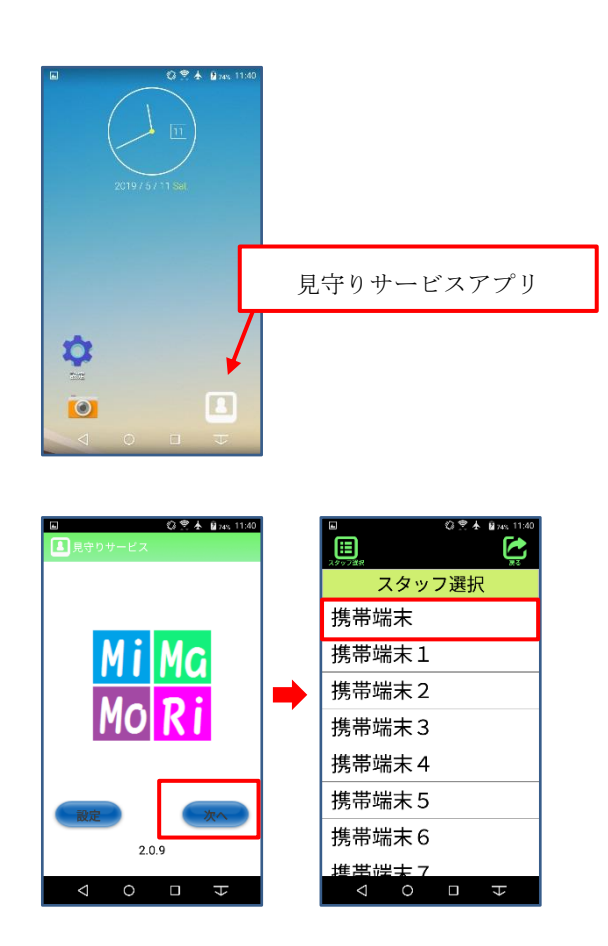

#### <span id="page-7-0"></span>8. 装置実行を行う

管理 PC の web アプリまたは携帯端末の携帯アプリから装置実行を行ってください

※ 装置実行は見守り装置に電源が入り、起動音が鳴ったことを確認してから実施ください 起動音が鳴る前に装置実行を行うと「センサ異常」が発生します

管理 PC の見守りサービスシステムの[見守り情報]タブをクリック 装置実行を行いたい入居者の装置実行ボタンをクリックし、装置実行状態にする

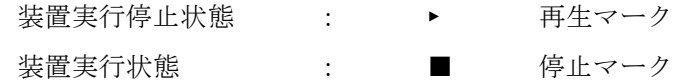

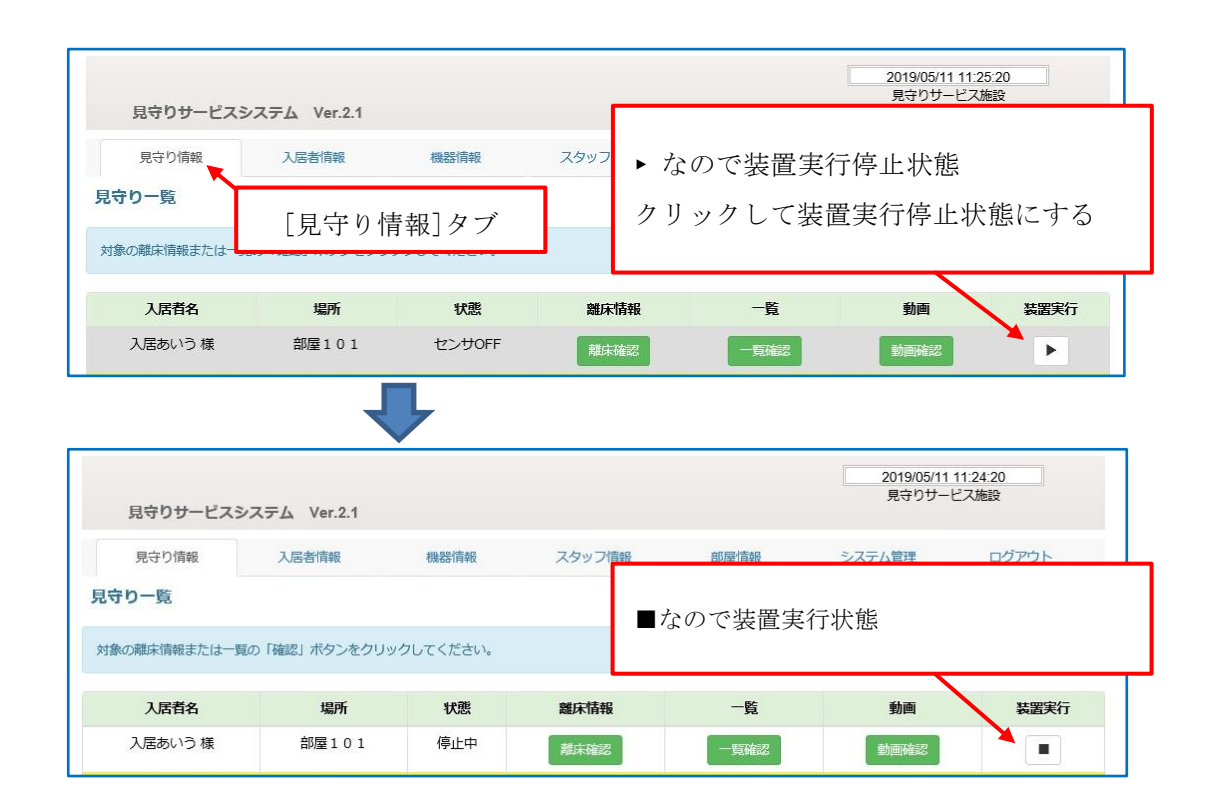

### <span id="page-8-0"></span>9. 見守り機能を使用する

携帯端末から該当の見守り装置の離床設定を行った後、見守りを開始してください

※ 見守りシステム,または管理パソコンを起動し、初めて見守り開始する際は一度離床設定を 行ってください。

管理パソコンが異常終了(停電やコンセント抜けで電源が落ちた等)した場合、見守り装置に 送る離床情報が無くなり、復旧後に携帯端末から見守りを開始しても、ご利用者様の起き上 がり,端座位動作でセンサが反応せず、携帯端末に通知(警告)が上がらない可能性がありま す。

状態が離床未設定の場合も離床設定を行った後、見守りを開始してください

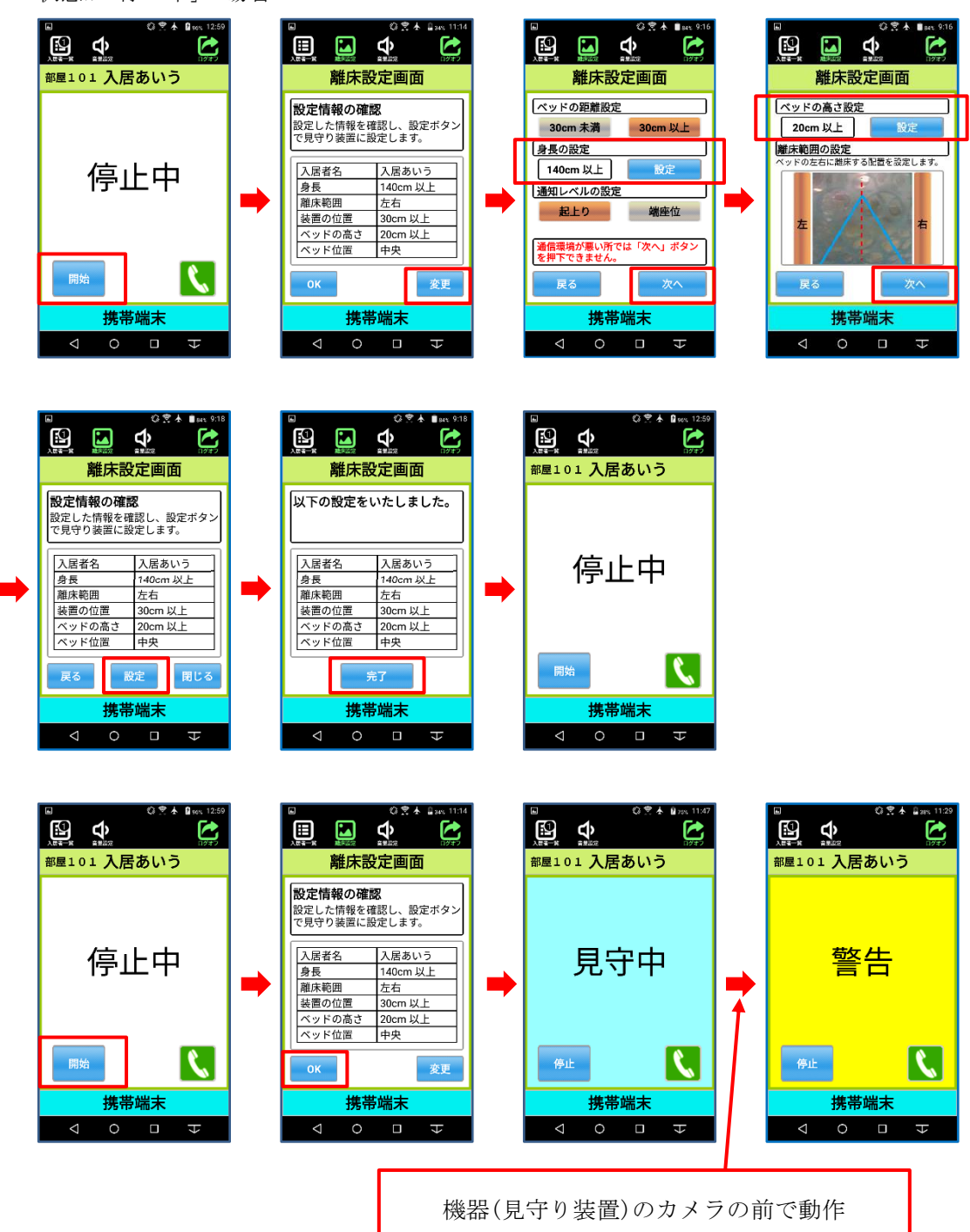

状態が「停止中」の場合

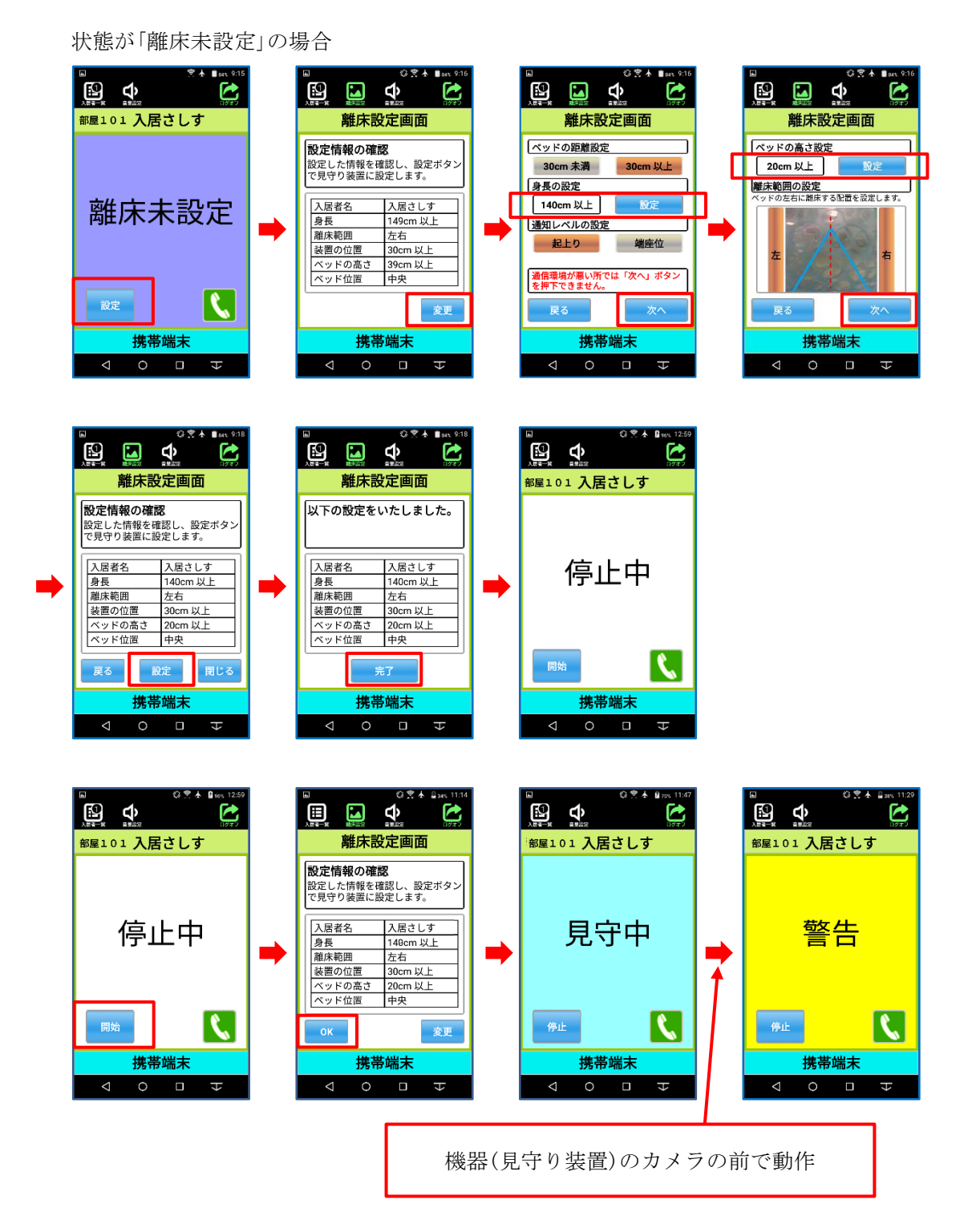

※ 「身長の設定」と「ベッドの高さ設定」は[設定]ボタンをタップし、必ず一度は設定を行って 下さい

# <span id="page-10-0"></span>**II.** マルチモード 見守りシステムの終了について

見守り機能を停止する 装置実行を停止する 携帯アプリ(見守りサービスアプリ)を終了する 管理アプリを終了する Web アプリ(見守りサービスシステム)を終了する その他の起動しているアプリや開いているフォルダをすべて閉じる 管理パソコンをシャットダウンする

# <span id="page-10-1"></span>1. 見守り機能を停止する

携帯端末から全ての見守り装置の見守り機能を停止してください 「見守中」や「警告」の場合、見守り機能が動いているので停止してください

[停止]ボタン→[OK]ボタンの順でタップ 状態が「停止中」となります

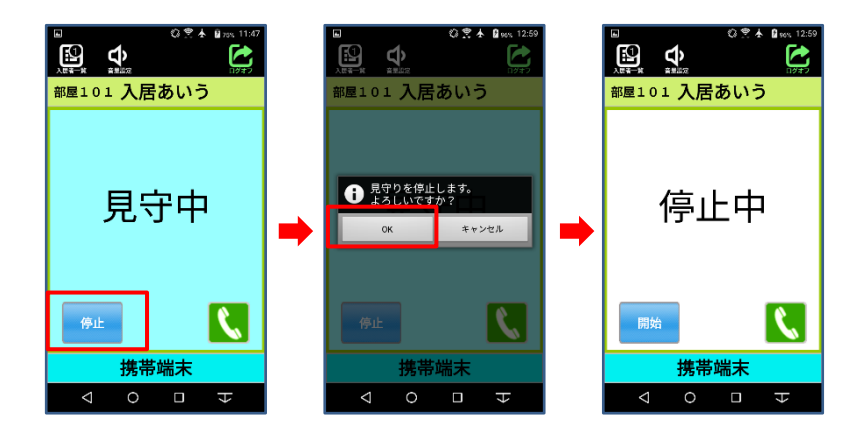

### <span id="page-11-0"></span>2. 装置実行を停止する

管理 PC から全ての見守り装置の装置実行を停止して下さい

装置実行停止状態 : ▶ 再生マーク 装置実行状態 : ■ 停止マーク

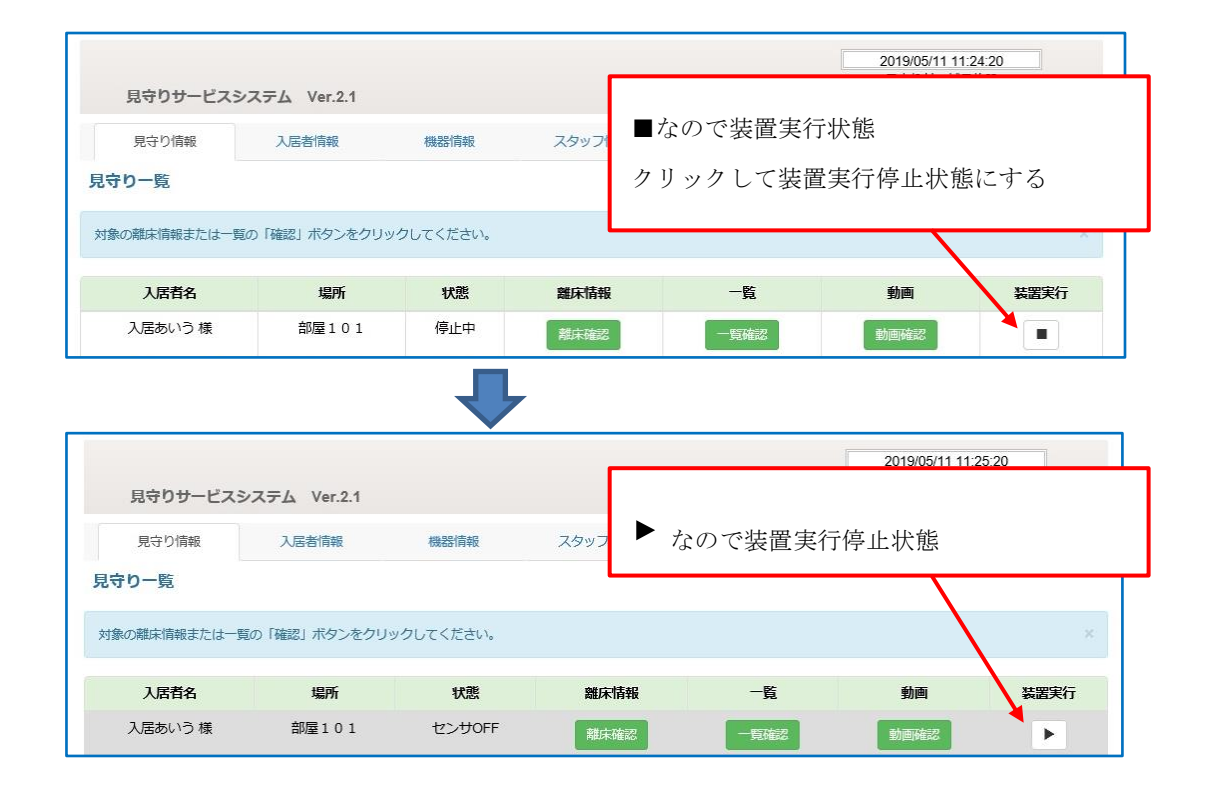

#### <span id="page-11-1"></span>3. 携帯アプリ(見守りサービスアプリ)を終了する

携帯端末の□ボタンをタップし、起動しているアプリを表示します 携帯アプリを横にスワイプし、アプリを終了します

必ず終了しないといけないわけではありませんが、起動していると、この後の手順でエラー音が 鳴ります

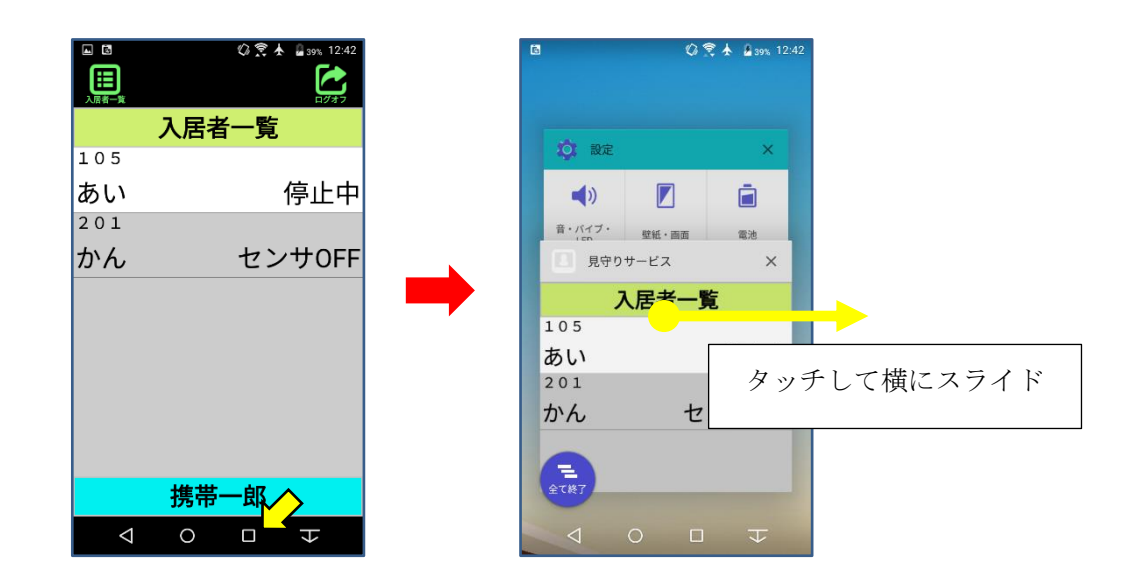

#### <span id="page-12-0"></span>4. 管理アプリ を終了する

管理アプリのウィンドウ右上の×印をクリックし、管理アプリを終了してください 管理アプリは通常 3 つ起動しているので全て終了してください

管理アプリは終了しようとしてから数分間は動画の処理などですぐに終了しない場合がありま す。自動で終了するので触らずにお待ちください

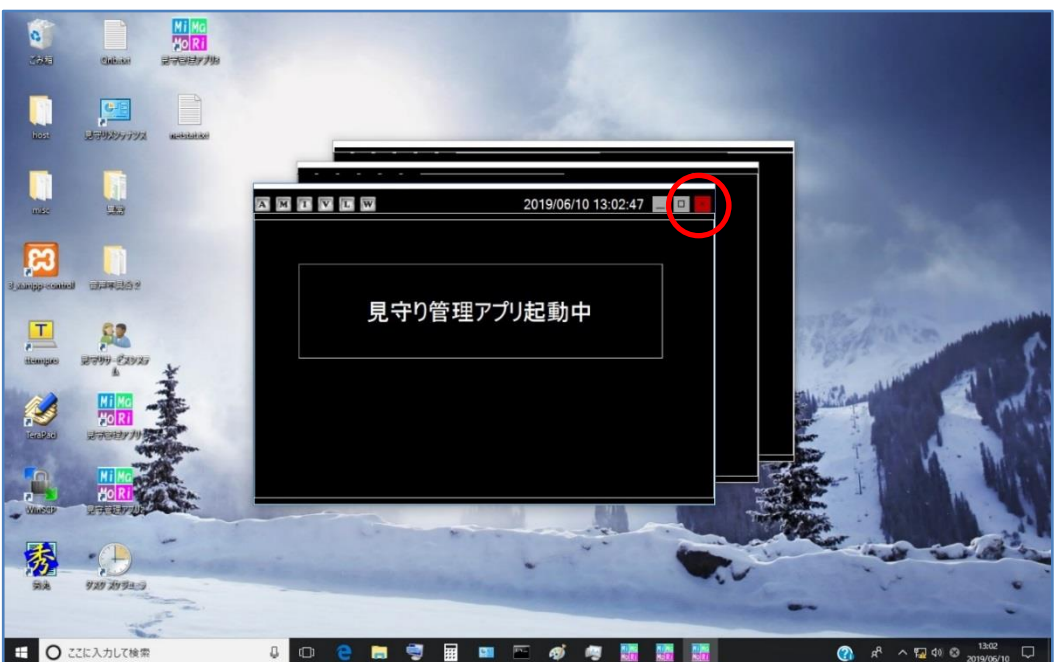

管理アプリを終了すると web アプリの各見守り装置の状態が「管理 OFF」になることを確認してくだ さい

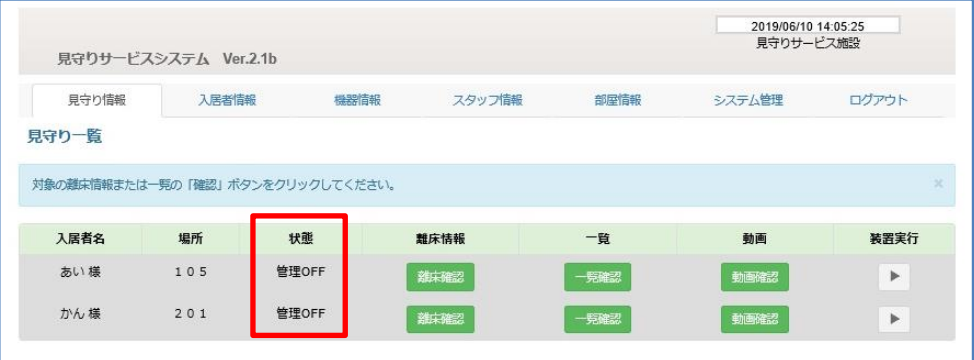

※ 状態が「管理 OFF」にならない場合は、デスクトップの「見守り管理アプリ 1」「2」「3」を ダブルクリックで起動し、再度終了。状態が「管理「OFF」になることを確認してくださ い。

管理アプリ 3 つ

# <span id="page-13-0"></span>5. Web アプリ(見守りサービスシステム)を終了する

web アプリ(見守りサービスシステム)のウィンドウ右上の×印をクリックし、web アプリを終了し てください

Web アプリ

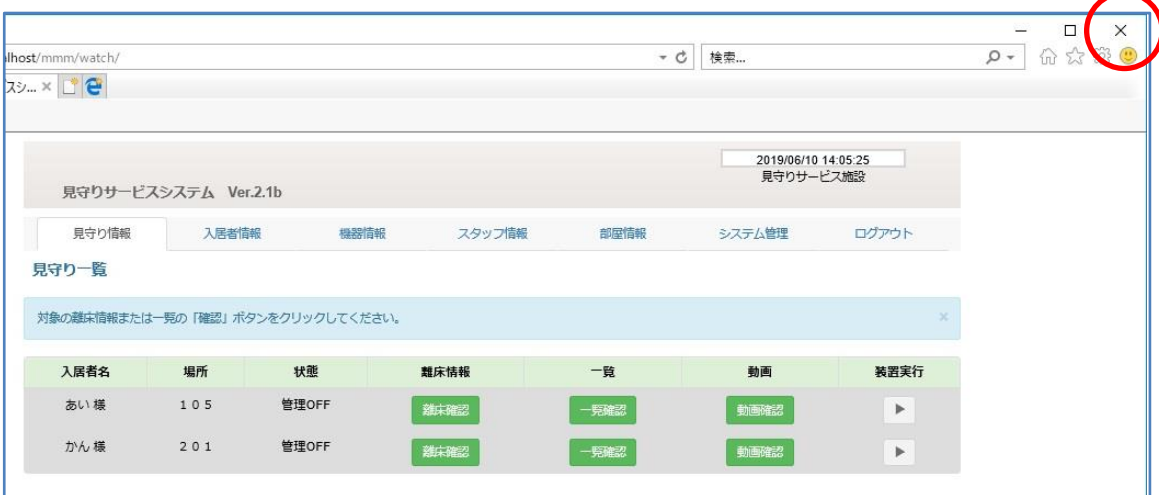

# <span id="page-13-1"></span>6. その他の起動しているアプリや開いているフォルダをすべて閉じる

その他、起動しているアプリや開いているフォルダはすべて終了してください

#### <span id="page-14-0"></span>7. 管理パソコンをシャットダウンする

管理パソコンの画面左下の windows マークをクリックし、シャットダウンを行ってください 管理パソコンはよく使用しているほど、シャットダウン完了までに時間かかりますが、何も触ら ずにお待ちください

パソコンの電源マークやとアクセスランプが完全に消灯するとシャットダウンは完了です

※ 再度パソコンを起動する。計画停電があるのでシステムを終了させておく。パソコンを移動 するので電源を落とす。などの場合はパソコンの電源マークやアクセスランプが消灯し、電 源が落とせたことを確認してから実施ください

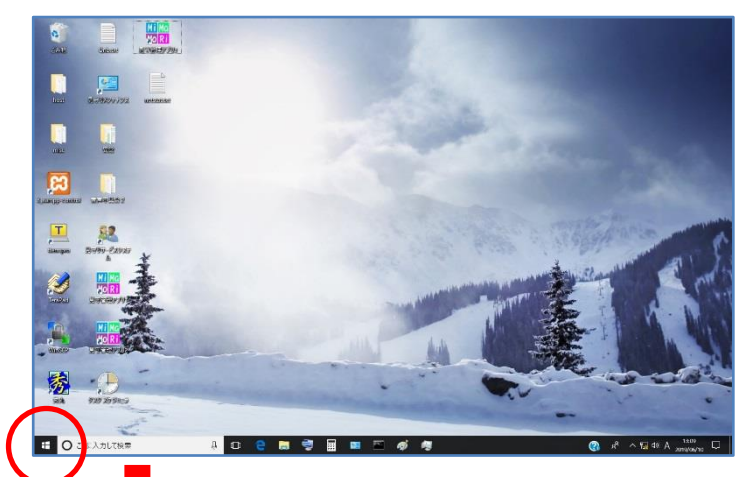

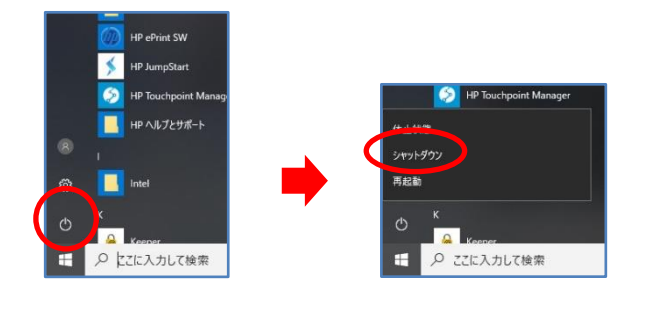

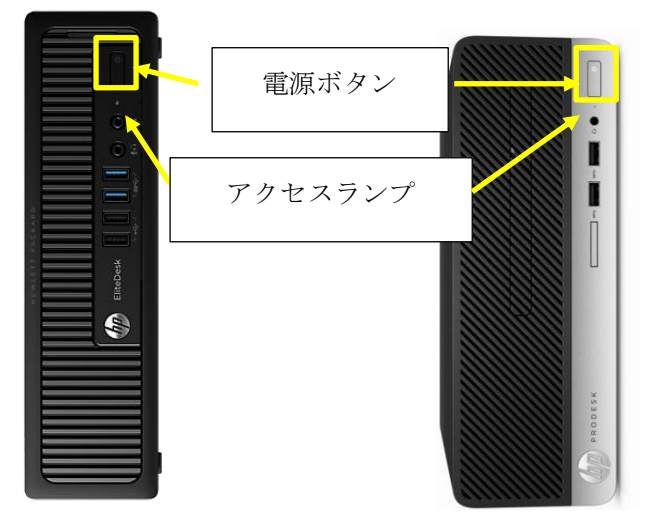